#### $B$  $\overline{C}$ D E F  $\mathbb{A}$  $G =$  $\overline{2}$  $\overline{3}$  $\overline{4}$ 5 Incremento 22% 6 **SPESE** Gennaio Febbraio Marzo Pubblicità 8  $\epsilon$  4.600  $\epsilon$  4.200  $\epsilon$  5.100 € 2.100 € 2.100 € 2.100  $\overline{9}$ Affitto  $10$ € 1.300 € 2.400 € 1.400 Forniture € 16.000 € 16.000 € 16.500  $11$ Salari  $12$ Varie € 500 € 24.100 € 60 13 **TOTALE** € 24.500 € 48.800 € 25.160  $14$ 15 PREVISIONE € 29.890 € 59.536 € 30.695 16  $17$

# **EXCEL EXCEL FINESTRA DI EXCEL FINESTRA DI EXCEL BARRE PRINCIPALI** $\theta$   $\times$   $\theta$  $\frac{1}{2}$  $\overline{\mathbf{B}}$  $\sqrt{10 \times 10 \times 10}$  $= 500$   $\sigma$ d<mark>arado (</mark>Bar **CARTELLA DI LAVORO** II I F H Sheet1 Sheet2 / Sheet3 /  $55511$ CAPS Ready **AAvvio XX**X-Wh32 XX ABCALT | Lahbox-ML 9070102. DINFORM. CNGAN. EMicrosoft. XMicros... | Compose | J 12:26 PM **BARRE DI SPOSTAMENTO**

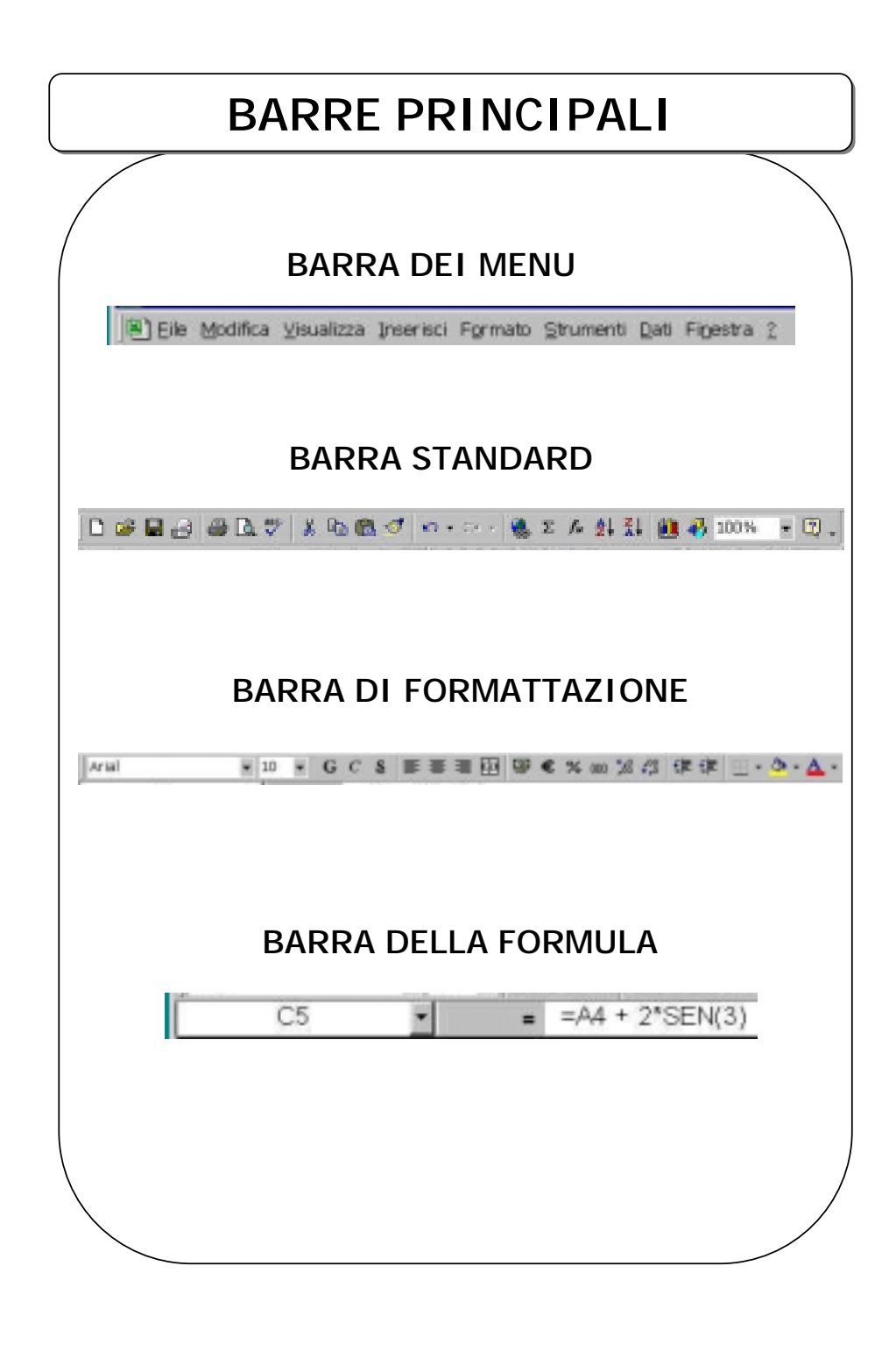

### **GESTIONE FILE GESTIONE FILE**

- •**Nuovo**: si crea un nuovo foglio
- • **Apri**: si carica un foglio da un file (estensione .xls)
- •**Salva**: si salva il contenuto del foglio in un file
- •**Stampa**: si stampa il foglio sulla stampante
- •**Esci**: si termina la sessione di lavoro

### **RIGHE, COLONNE E CELLE RIGHE, COLONNE E CELLE**

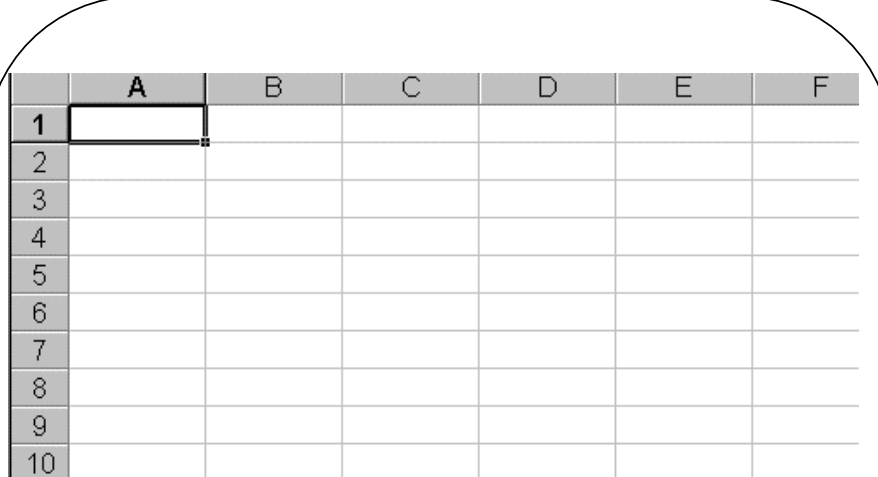

#### **RIGHE**

Sono identificate da *intestazioni di riga* (numeri interi a partire da 1)

ESEMPIO: Riga 1, riga 2,…

#### **COLONNE**

Sono identificate da *intestazioni di colonna* (lettere dell'alfabeto a partire da A)

ESEMPIO: Colonna A, colonna B,…

#### **CELLE**

L'intersezione tra una riga ed una colonna definisce una cella

Ogni cella è identificata da un **riferimento** (o **indirizzo**) costituito dalla coppia **(Colonna Riga)**

ESEMPIO: A1, B2, D6

# **INTERVALLI (I) INTERVALLI (I)**

### **INTERVALLO RETTANGOLARE**

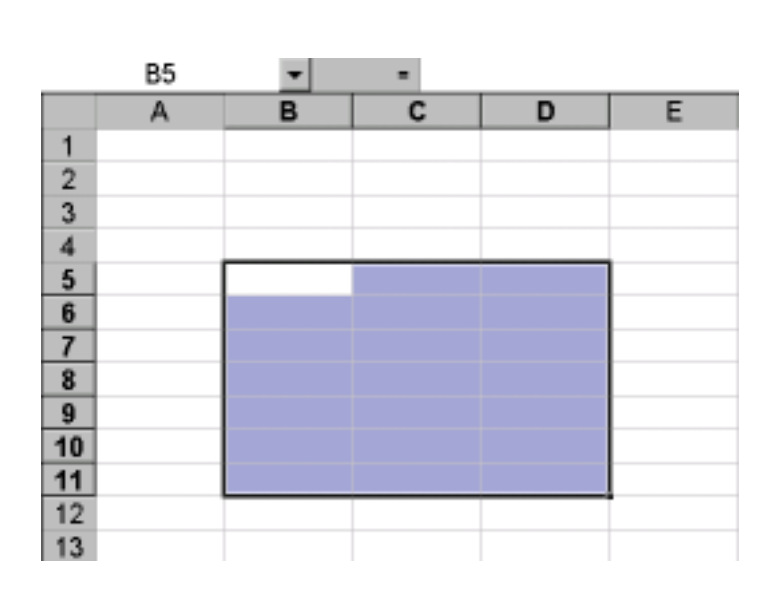

#### **ESTREMI DELL'INTERVALLO**

Cella in alto a sinistra e cella in basso a destra

#### **RIFERIMENTO DI INTERVALLO**

Riferimenti degli estremi separati da ':'

ESEMPIO: B5:D11

# **INTERVALLI (II) INTERVALLI (II)**

### **SELEZIONE DI UN INTERVALLO**:

### **Con il mouse**

- 1. L-CLICK su un estremo
- 2. Trascinamento sull'altro estremo
- 3. Rilascio pulsante mouse

### **Con la tastiera**

<SHIFT>+<frecce>

### **SELEZIONE RIGA/COLONNA INTERA**

L-click sull' intestazione

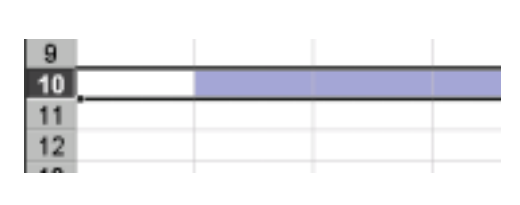

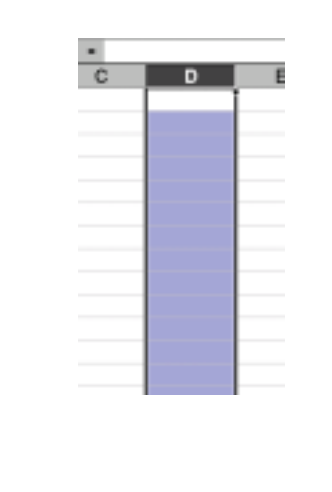

# **CONTENUTO DI UNA CELLA CONTENUTO DI UNA CELLA**

- Una cella può essere **vuota** <sup>o</sup> **piena**.
- •Una cella piena puó contenere

### **Valori costanti**

- Etichette o testo
- Valori numerici

### **Formule**

- Formule numeriche
- Formule di testo
- Formule di confronto
- Formule di riferimento

### **IMMISSIONE DATI IMMISSIONE DATI**

# **CELLA ATTIVA**

- Ad ogni istante esiste una *cella attiva*.
- Inizialmente la cella attiva è A1.
- La cella attiva può essere cambiata con i comandi di movimento.

### **IMMISSIONE DATI**

 $\bullet$ I dati sono immessi nella cella attiva

I dati immessi sono mostrati sia nella cella attiva sia all'interno della barra della formula

### **VALORI NUMERICI VALORI NUMERICI**

**I valori numerici sono valori costanti contenenti i soli caratteri seguenti:**

**0 1 2 3 4 5 6 7 8 9 - / + . E e**

#### **ESEMPI**

numeri interi: 135 numeri decimali: 135,437 numeri frazionari: 2/3 numeri in notazione scientifica: –1,35437E+2

#### **NOTE**

Excel non fa alcuna distinzione tra interi e reali All' interno di una cella un valore numerico è allineato a destra

Quando il numero eccede la larghezza della cella, viene mostrato in notazione scientifica

Se anche questa eccede la larghezza della cella, viene mostrata una sequenza di '#'

### **TESTO TESTO**

**Come testo Excel intende una qualunque sequenza di al più 255 caratteri (lettere, digit e simboli) che Excel non riconosce come valore numerico**

#### **ESEMPI**

Ciao!

Via Roma 45

123a

#### **NOTE**

All'interno di una cella, il testo è allineato a sinistra

Immissione come testo di un valore numerico (123): '123 oppure ="123"

Immissione di testo contenente virgolette: **'"**Alfa" oppure ="""Alfa"""

## **FORMATO DI UNA CELLA (I) FORMATO DI UNA CELLA (I)**

#### **FORMATI**

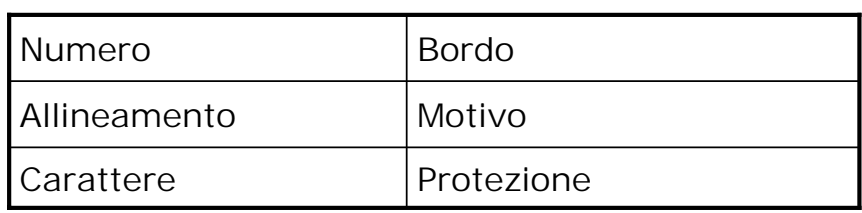

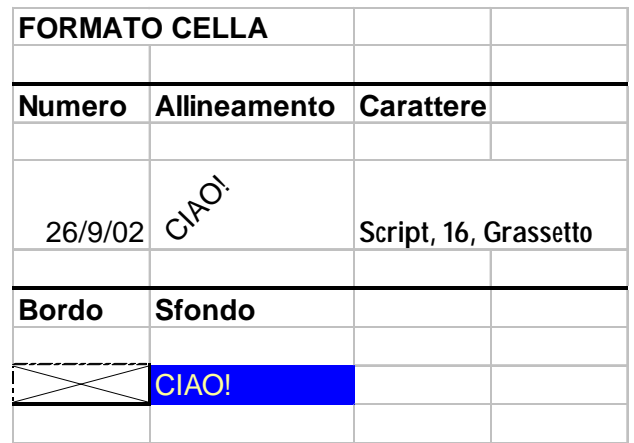

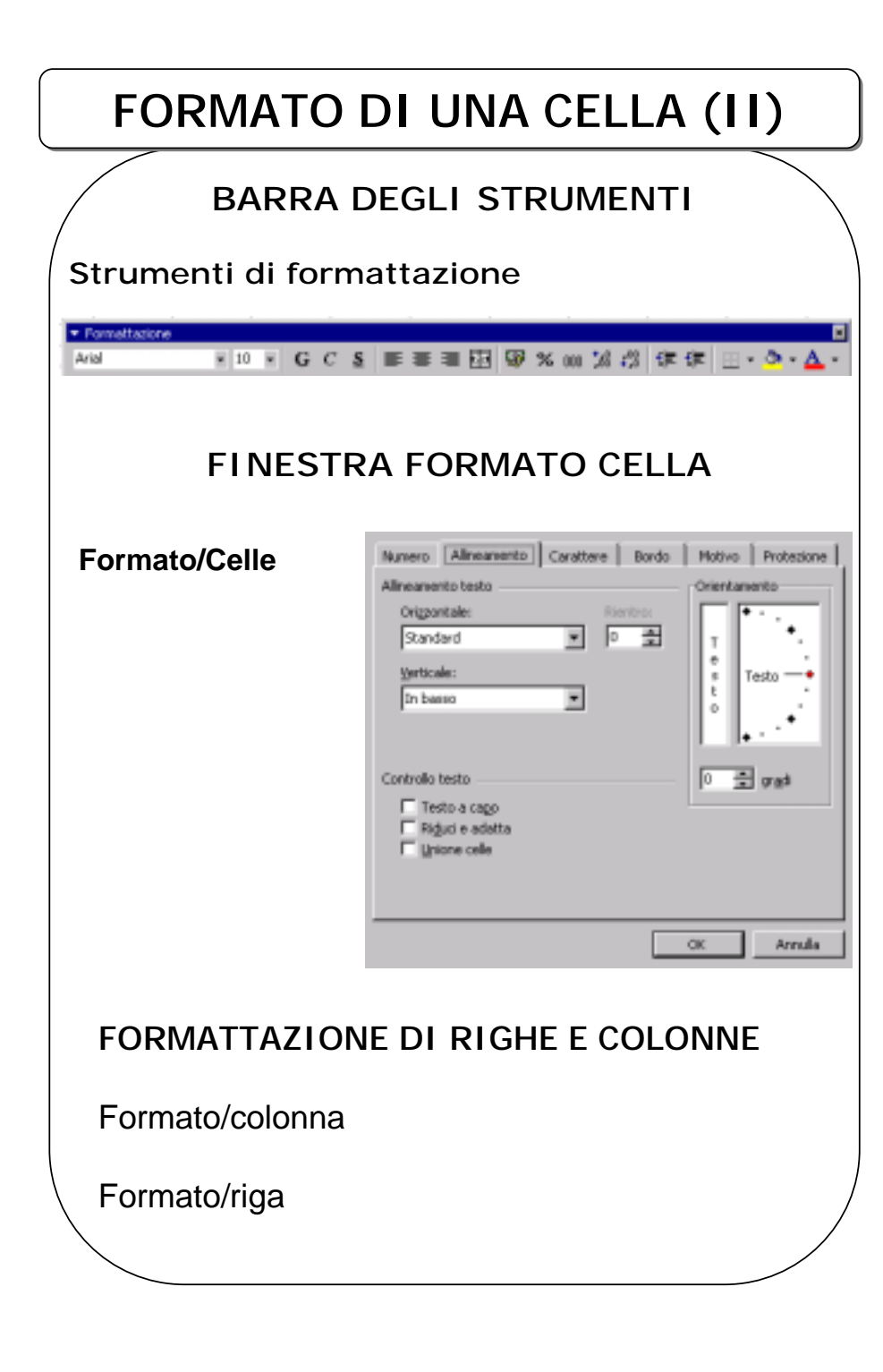

### **FORMATI NUMERICI (I) FORMATI NUMERICI (I)**

**Excel visualizza un numero in base al formato della cella che lo contiene**

#### **ESEMPI**

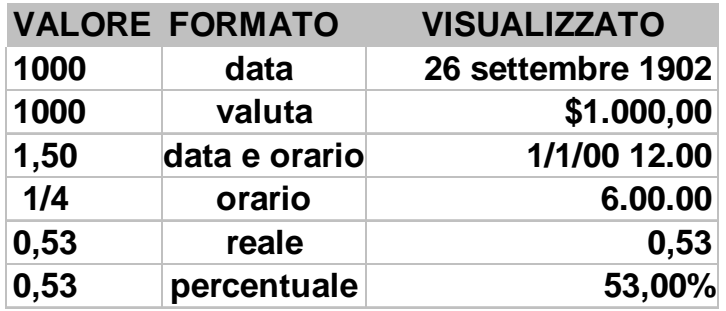

#### **Formato data (es. 1000)**

Viene visualizzata la data del giorno che dista 1000 giorni da 0 gennaio 1900 (data convenzionale di riferimento).

#### **Formato data e orario (es. 1,5)**

Vengono visualizzati la data e l'ora che distano 1,5 giorni dal 0 gennaio 1900 00:00

#### **Formato orario (es. 1/4)**

Viene visualizzata l'ora che corrisponde ad 1/4 di un giorno

## **FORMATI NUMERICI (II) FORMATI NUMERICI (II)**

#### **MODIFICA DEL FORMATO DI UNA CELLA**

- •Formato/Celle, oppure
- • $\langle$ Ctrl $> + <$ 1 $>$ , oppure
- •R-click (Menú contestuale), Formato Celle

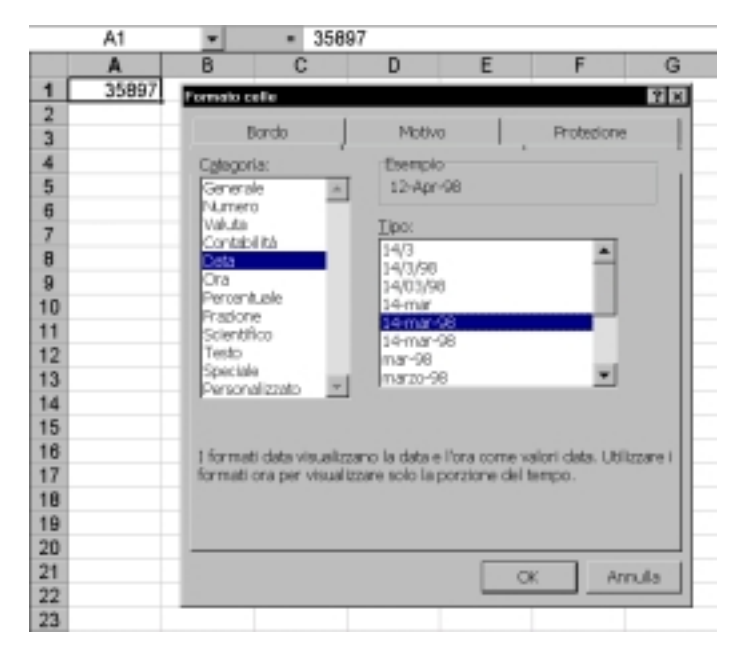

#### **ESEMPIO**

Dopo la conversione al formato data, in A1 viene visualizzato 12-apr-98

## **FORMATI NUMERICI (III) FORMATI NUMERICI (III)**

Excel riconosce i formati automaticamente

Quando Excel non riconosce un formato (numerico, data, o orario) considera il valore immesso come testo

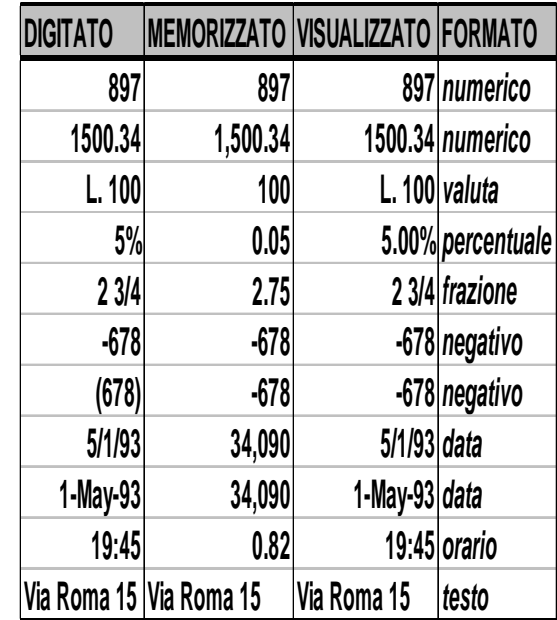

# **OPERAZIONI SULLE CELLE (I) OPERAZIONI SULLE CELLE (I)**

#### **CANCELLAZIONE DEL CONTENUTO DI UNA CELLA**

 $Tasto <$ CANC $>$ 

Modifica/Cancella/Tutto

### **CANCELLAZIONE DEL FORMATO DI UNA CELLA**

Modifica/Cancella/Formato

### **COPIA DEL CONTENUTO DI UNA CELLA IN UN'ALTRA CELLA**

1. Selezione di una cella

2. <CTRL>+<C> (Copia il contenuto della cella selezionata negli Appunti)

3. Selezione dell'altra cella

4. <CTRL-V> (Copia il contenuto degli Appunti nella cella selezionata)

<CTRL>-<V> rimuove il contenuto della cella selezionata e lo inserisce negli Appunti

Quanto detto per le celle vale anche per gli intervalli

# **OPERAZIONI SULLE CELLE (II) OPERAZIONI SULLE CELLE (II)**

### **COPIA DEL CONTENUTO DI UNA CELLA PER TRASCINAMENTO**

### **copia di una cella in celle adiacenti**

- 1. Selezionare la cella da copiare
- 2. Trascinare la maniglia di riempimento (il puntatore del mouse assume l'aspetto di una croce)
- 3. Rilasciare il pulsante del mouse

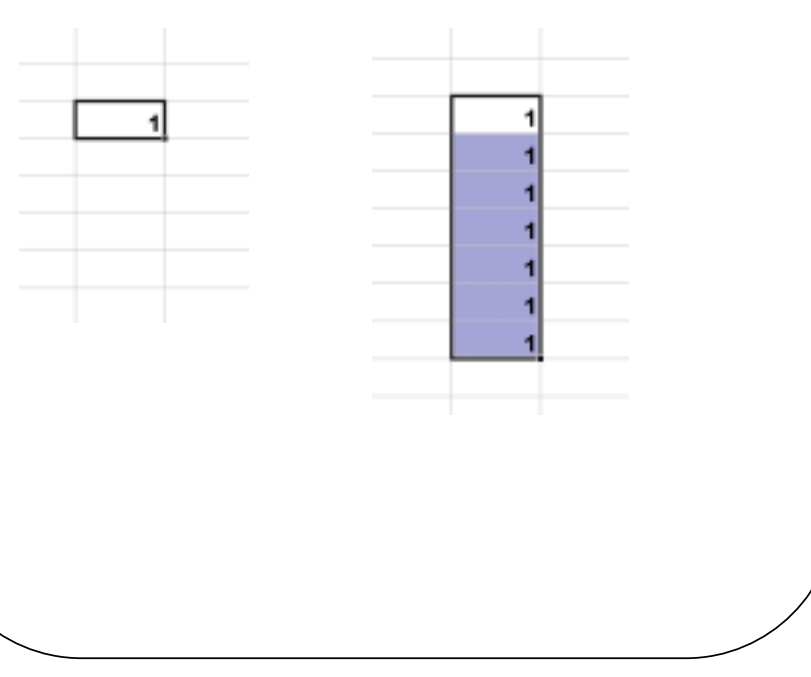

## **FORMULE (I) FORMULE (I)**

#### **Una formula inizia per '='**

(altrimenti viene interpretata come testo)

Operatori: numerici, di confronto, di testo, di riferimento

Operandi: valori costanti, celle

Funzioni

**Se una cella contiene una formula viene visualizzato il risultato della formula**

**Se la cella viene selezionata, la formula viene visualizzata nella Barra della Formula**

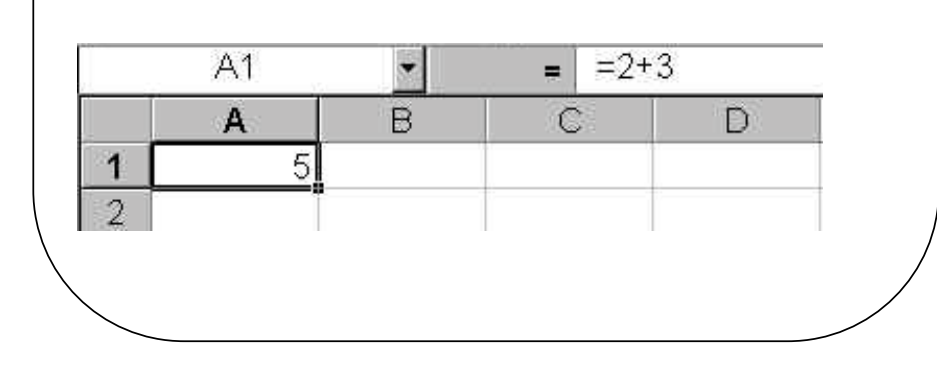

# **FORMULE (II) FORMULE (II)**

#### **IMMISSIONE DI FORMULE**

**Selezionare la cella L-click o Double L-click sulla cella Inserire la formula (compreso '=') <INVIO>**

**Selezionare la cella L-click sul bottone Modifica Formula Inserire la formula ( '=' escluso) L-click bottone Invia** Modifica Formula $\mathbf{y}$  x  $= 2*3$ SEN  $\boxed{2}$ Risultato formula =  $6$  $\overline{2}$  $\overline{3}$  $=2*3$  $\overline{4}$ 

## **FORMULE (III) FORMULE (III)**

#### **UNA CELLA PUÒ ESSERE UTILIZZATA IN UNA FORMULA COME OPERANDO**

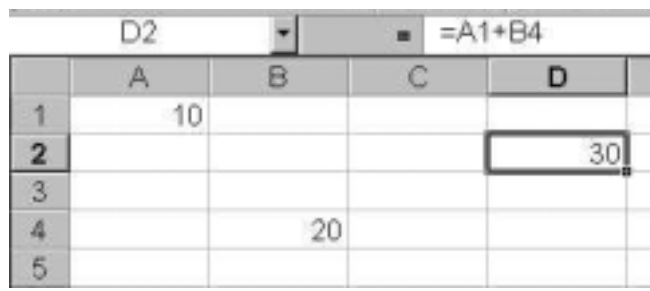

**Se il contenuto della cella operando viene modificato, il valore della formula viene automaticamente ricalcolato**

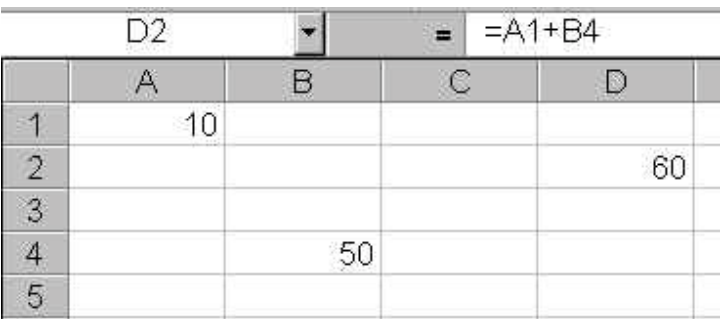

**Per inserire il riferimento ad una cella in una formula si puó digitarlo oppure si puó L-cliccare direttamente sulla cella stessa**

# **OPERATORI (I) OPERATORI (I)**

#### **OPERATORI NUMERICI**

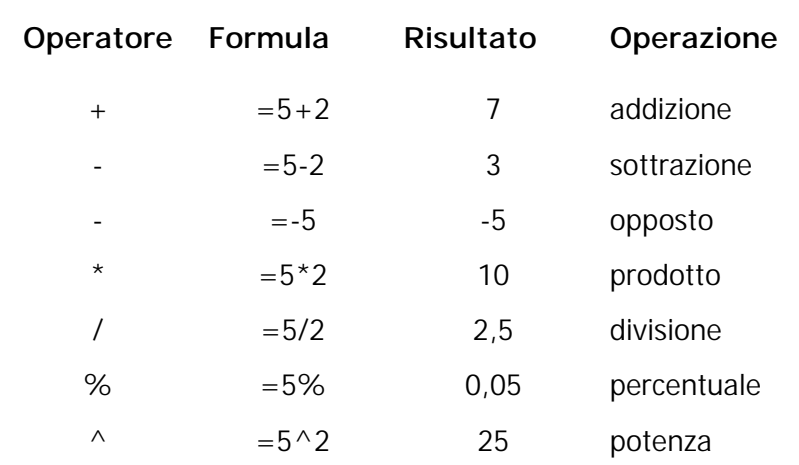

#### **OPERATORI DI TESTO**

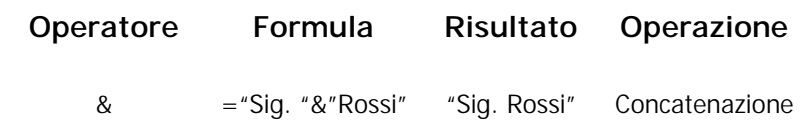

#### **OPERATORI DI CONFRONTO**

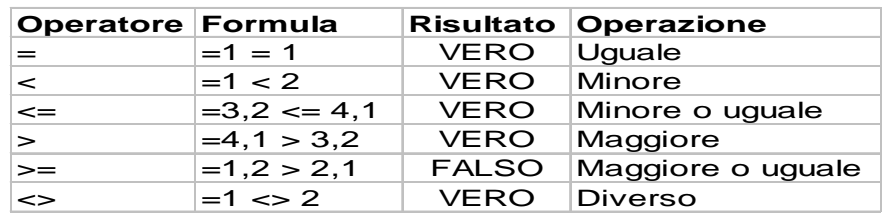

## **OPERATORI (II) OPERATORI (II)**

### **ARITMETICA DELLE DATE E DEGLI ORARI**

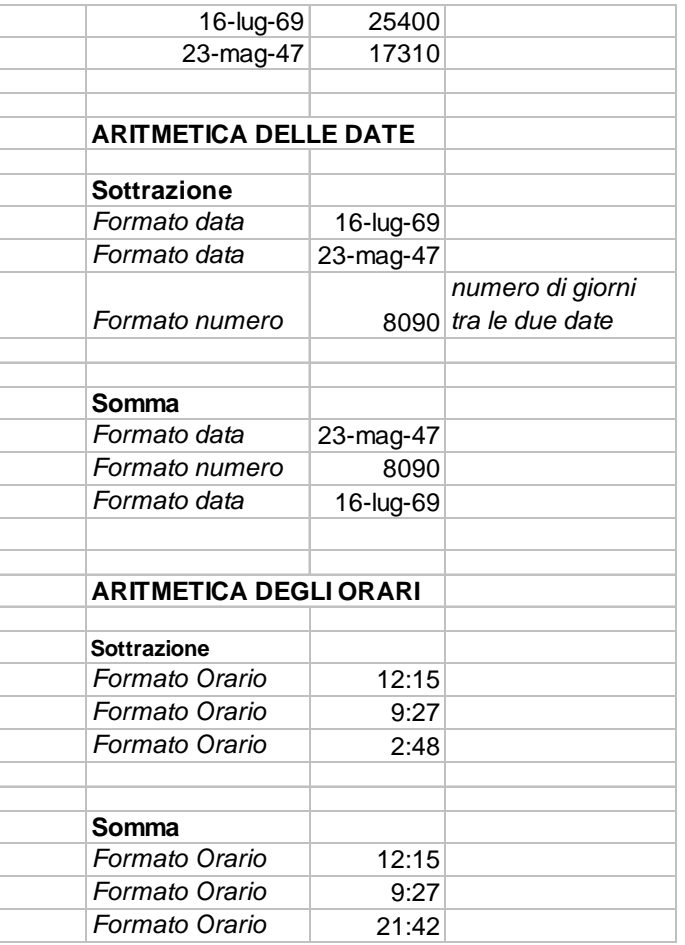

### **OPERATORI (III) OPERATORI (III)**

### **OPERATORI DI RIFERIMENTO**

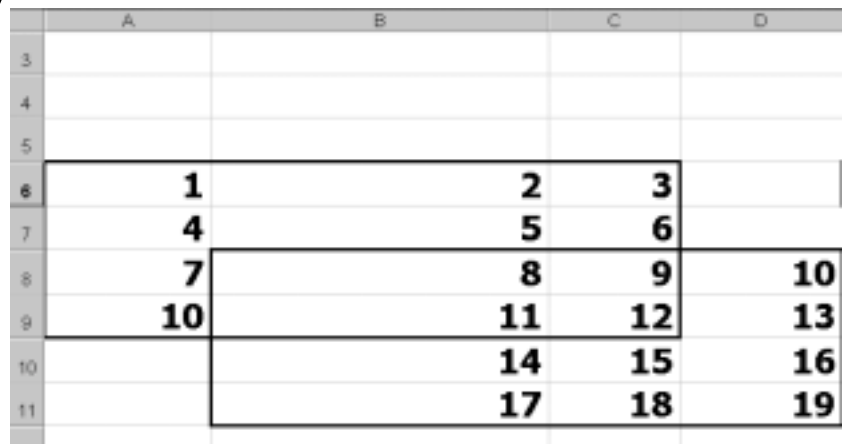

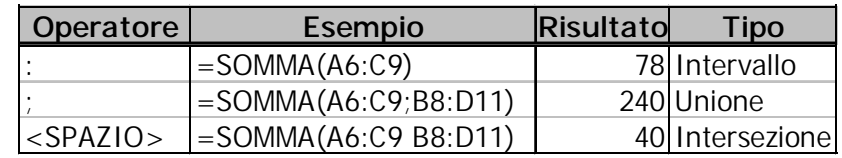

**ATTENZIONE**: Nel caso dell'operatore unione, i valori appartenenti all'intersezione vengono contati due volte

# **OPERATORI (IV) OPERATORI (IV)**

### **PRIORITÀ DEGLI OPERATORI**

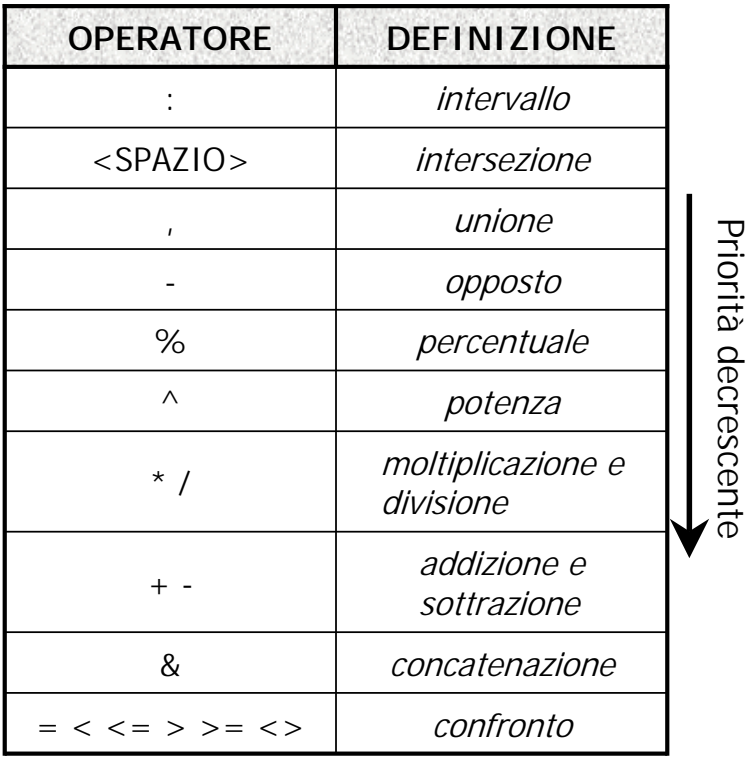

Le parentesi tonde possono essere usate per alterare l'ordine di priorità dei calcoli

### **ESEMPIO ESEMPIO**

**Calcolare il budget del prossimo anno come incremento percentuale del budget dell'anno corrente**

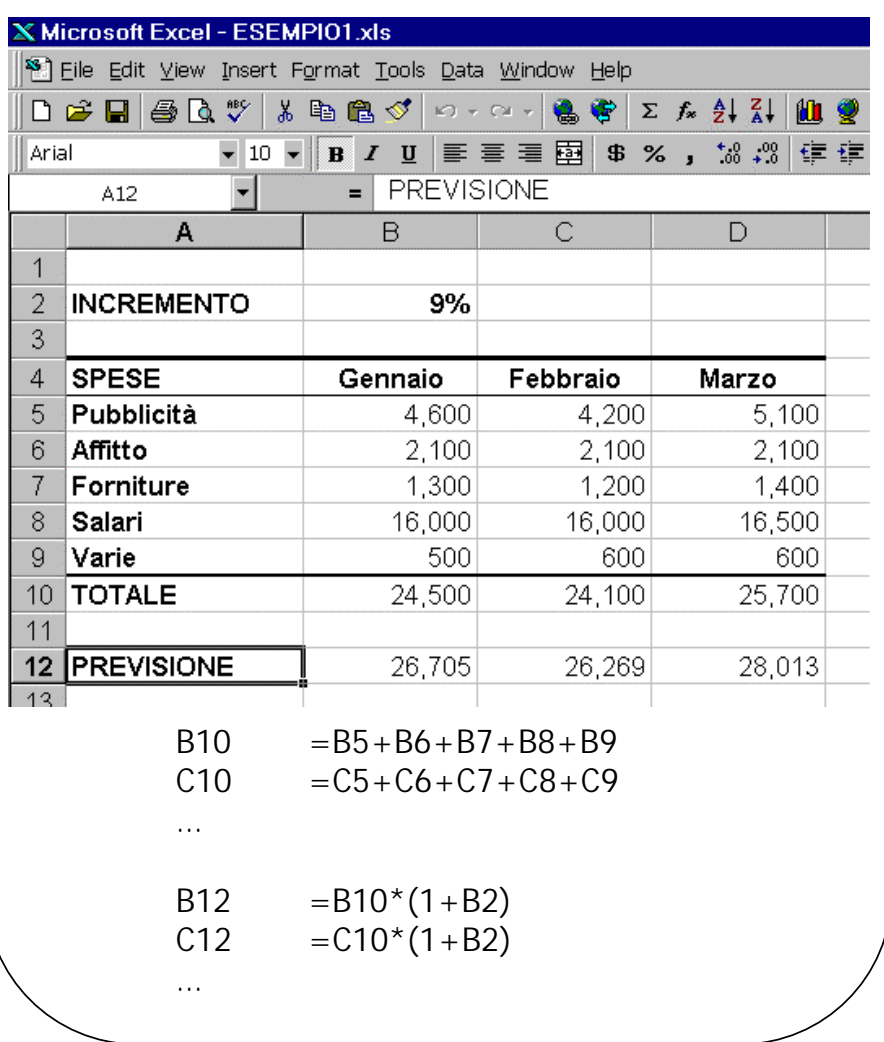

## **RIFERIMENTI RELATIVI (I) RIFERIMENTI RELATIVI (I)**

La cella A1 contiene la formula = $2*C2$ (C2 è un riferimento relativo)

Excel interpreta la formula come segue:

Moltiplicare per due il contenuto della cella posizionata una riga sotto e due colonne a destra rispetto alla cella A1

**La cella X contiene una formula che tra i suoi operandi ha la cella Y specificata da un riferimento relativo.**

**Quando memorizza la formula, EXCEL sostituisce il riferimento relativo alla cella Y con la distanza relativa R[**∆**]C[**∆**] di X da Y**

Excel memorizza la formula in A1 come segue:

 $=2*R[+1]C[+2]$ 

### **RIFERIMENTI RELATIVI (II) RIFERIMENTI RELATIVI (II)**

#### **COPIA DI UNA FORMULA DA UNA CELLA AD UN'ALTRA**

A1 contiene la formula  $=2$ <sup>\*</sup>C2

Excel memorizza:  $=2$ <sup>\*</sup>R[+1]C[+2]

Il contenuto di A1 viene copiato e poi incollato in  $B2$ 

B2 contiene la formula = $2*R[+1]C[+2]$  che fa riferimento alla cella D3.

Quindi la formula in B2 diventa  $=$  D3<sup>\*</sup>2

**Quando si copia una formula che utilizza riferimenti relativi, i riferimenti della formula incollata verranno modificati automaticamente per adeguarsi alla nuova posizione della formula**

#### **ESEMPIO BUDGET**

La formula in B10 si copia in C10, D10,…

## **RIFERIMENTI ASSOLUTI RIFERIMENTI ASSOLUTI**

### **ESEMPIO BUDGET: PROBLEMA**

B12 contiene =  $B10*(1 + B2)$ 

Se tale formula viene copiata in C12, si ottiene =C10\*(1+C2) che restituisce il valore zero.

La cella deve essere riferita con un **riferimento assoluto**: \$B\$2

**La cella X contiene una formula che ha tra i suoi operandi la cella Y, specificata da un riferimento assoluto.** 

**Quando memorizza la formula, EXCEL sostituisce il riferimento assoluto alla cella Y con le coordinate (R,C) della cella Y.** 

### **ESEMPIO BUDGET**

\$B\$2 viene memorizzato come R2C2

La formula = $B10*(1+\$B$2)$  nella cella B12 viene memorizzata come

 $=$ R[-2]C[0]\*(1+R2C2)

La formula in B12 può essere copiata in C12, D12,…

## **RIFERIMENTI MISTI RIFERIMENTI MISTI**

- • $$BS2 \Rightarrow I A CHIA \rightarrow F ANCORATA$
- • $\$$ B2  $\Rightarrow$  LA COLONNA DELLA CELLA È ANCORATA
	- B1 CONTIENE \$B2

INTERPRETAZIONE: La cella è nella colonna B ed una riga sotto

- $-$  COPIA DI B1 IN C1  $\Rightarrow$  \$B2
- $-$  COPIA DI B1 IN C2  $\Rightarrow$  \$B3
- B\$2 ⇒ LA RIGA DELLA CELLA È ANCORATA
	- B1 CONTIENE B\$2

INTERPRETAZIONE: La cella è nella stessa colonna e nella riga 2

- COPIA DI B1 IN C1  $\Rightarrow$  C\$2
- COPIA DI B1 IN C3  $\Rightarrow$  C\$2

#### **ESEMPIO DEL BUDGET**

Nella formula in B12 è sufficiente ancorare la colonna di B2

 $=$ B10<sup>\*</sup>(1+\$B2)

### **FORMATO R1C1 FORMATO R1C1**

#### **Il formato R1C1 é uno stile di visualizzazione dei riferimenti**

**R1C1**: riferimento assoluto alla cella A1

**R[-1]C[+1]** riferimento relativo alla cella che si trova una riga sopra ed una colonna a destra.

#### **Per visualizzare i riferimenti in formato R1C1: Strumenti/Opzioni/Generale/Stile di riferimento R1C1**

#### **ESEMPIO**:

C3 contiene  $=2*A3+SA$4$ . In formato R1C1 diventa

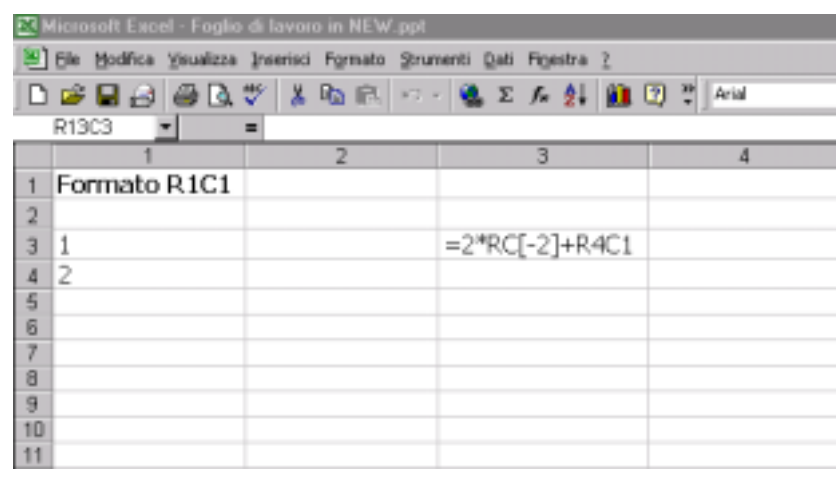

Per visualizzare le formule invece dei loro risultati:Strumenti/Opzioni/Visualizza/Formule

### **ESEMPIO ESEMPIO**

**Calcolare il budget del prossimo anno come incremento percentuale del budget dell'anno corrente**

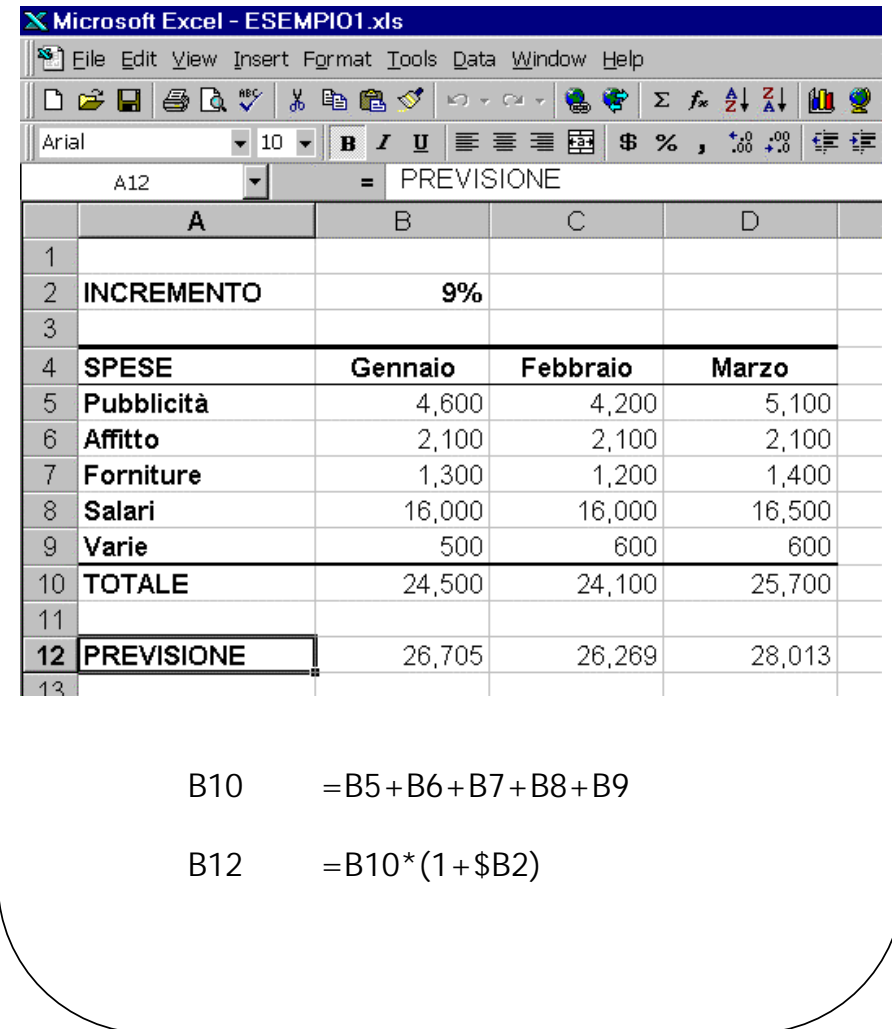

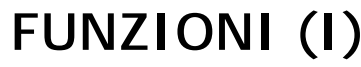

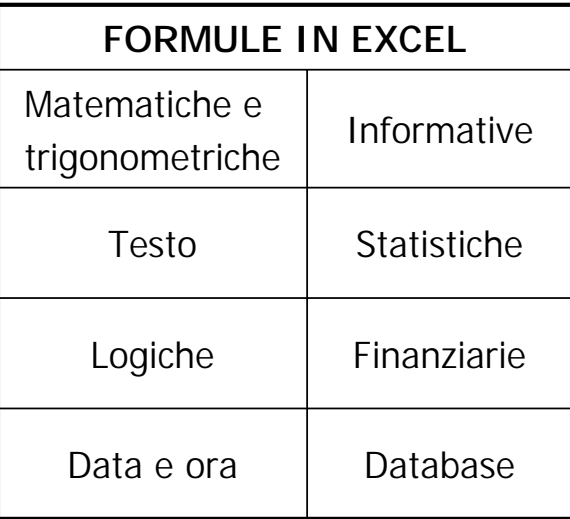

**La Guida in linea di Excel contiene informazioni complete sulle funzioni:**

? / Guida in linea Microsoft Excel / Sommario / Creazione di formule e … / Funzioni del foglio di lavoro

## **FUNZIONI (II) FUNZIONI (II)**

**Un po' di sintassi…**

**nome(lista argomenti**)

Gli argomenti sono separati da ';'

Gli argomenti possono essere sia valori costanti sia riferimenti a celle

Gli argomenti ed il valore di ritorno possono essere di tipo numerico, logico e di testo

Gli argomenti di tipo testo sono racchiusi tra " "

# **FUNZIONI (III) FUNZIONI (III)**

**Un po' di sintassi…**

### **ARGOMENTI**

#### **Argomenti obbligatori**

**LOG10(num)** 

Argomenti opzionali

**LOG(num**;base**)** se base è omesso, verrà considerato uguale a 10.

 $\infty$  Argomenti in numero variabile

**SOMMA(num1;**num2;…**)**

Gli argomenti obbligatori possono essere anche più di uno

Le funzioni che hanno un numero di argomenti variabile ammettono come argomenti anche i riferimenti di intervallo. ESEMPIO: **SOMMA(A1:C3)**

# **FUNZIONI (IV) FUNZIONI (IV)**

### **IMMISSIONE FUNZIONI CON IL MOUSE**

Pulsante Incolla Funzione nella Barra Standard oppure Inserisci /Funzione

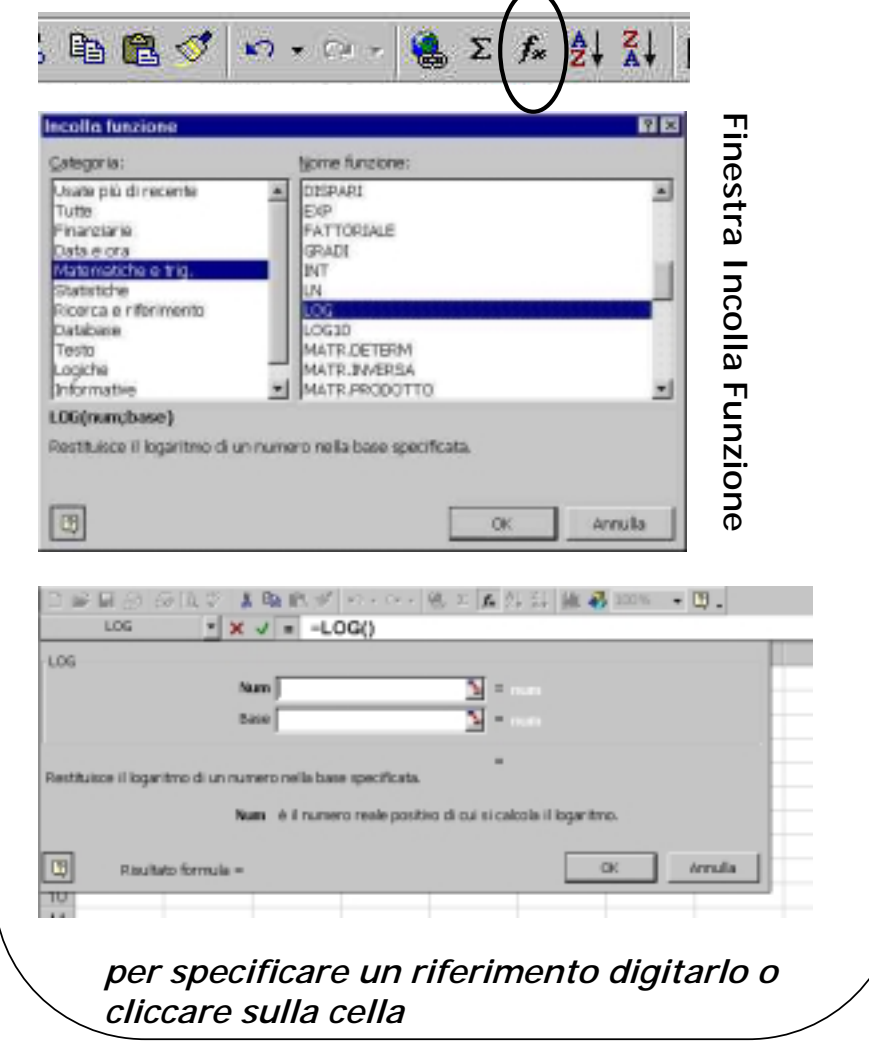

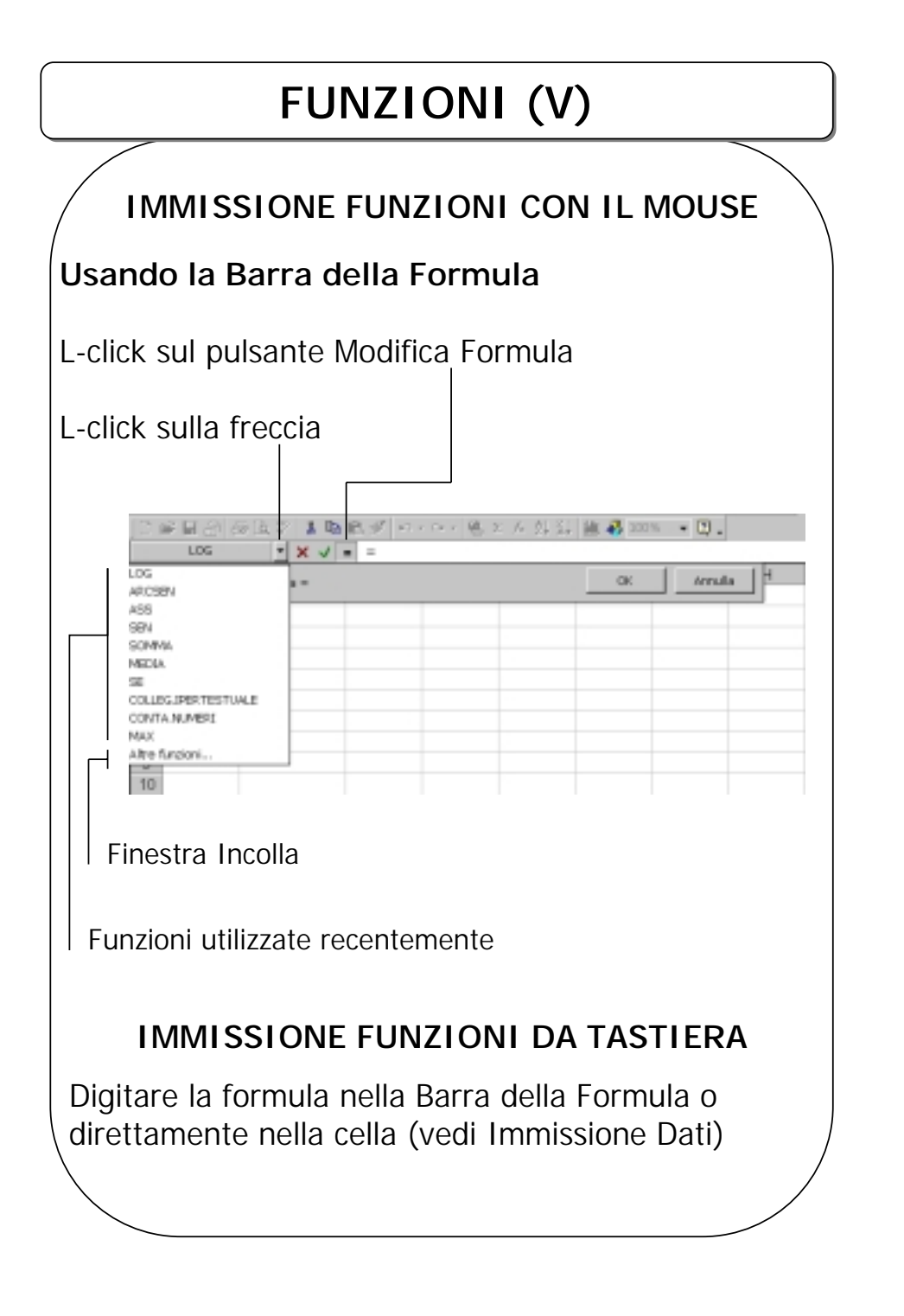

### **ESEMPIO ESEMPIO**

Si vuole calcolare il budget del prossimo anno come incremento percentuale del budget di quest'anno

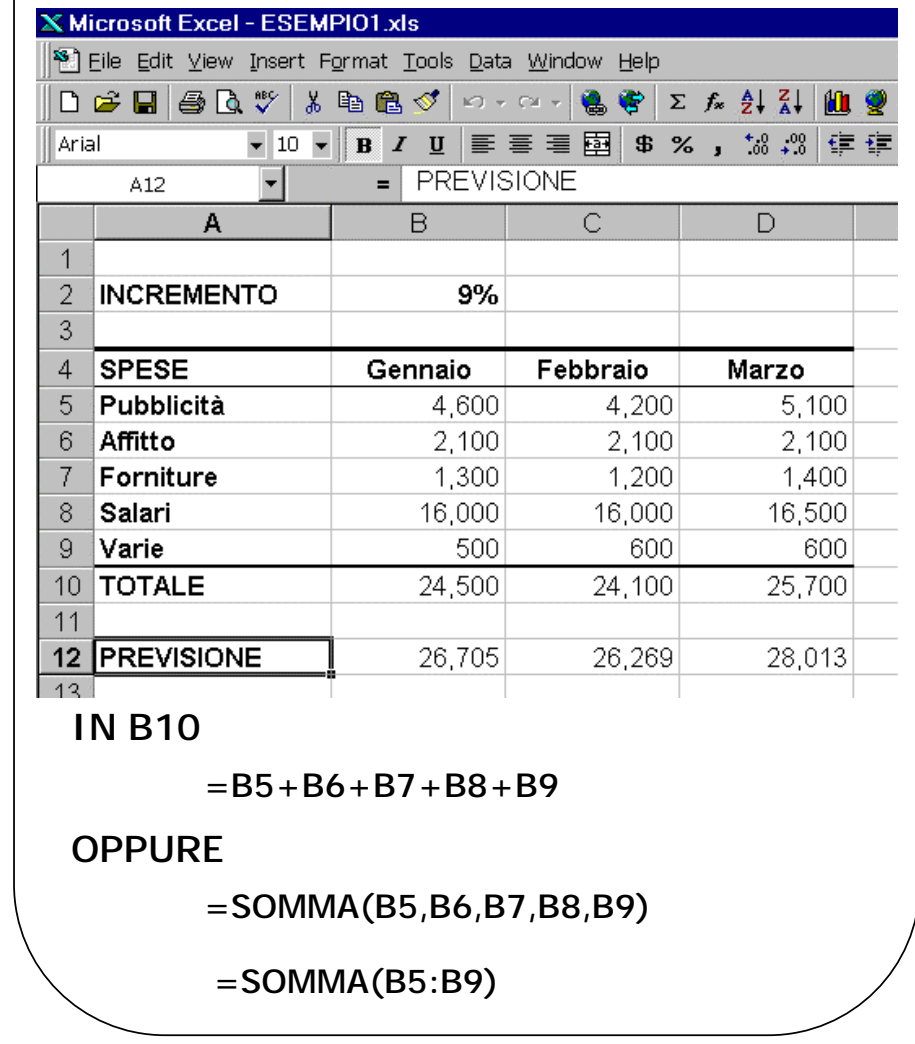

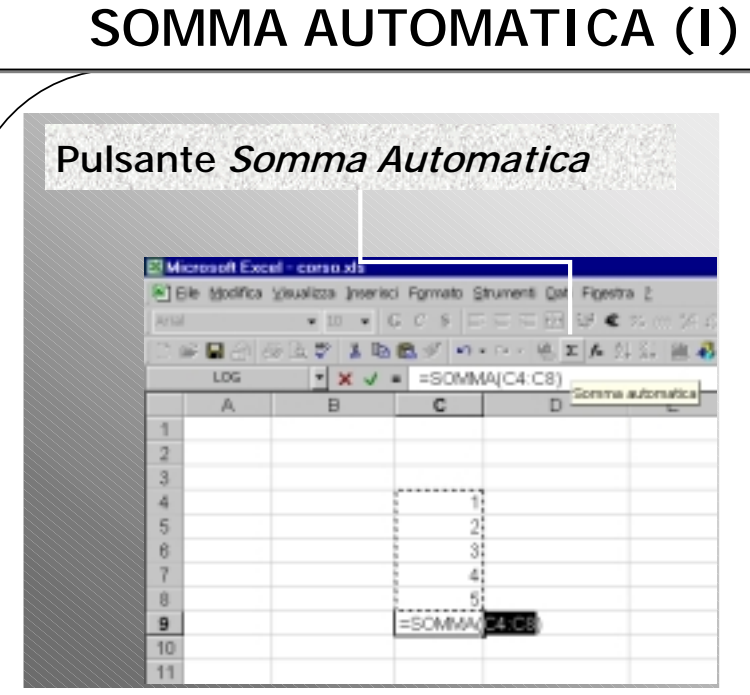

Il pulsante Somma Automatica immette la funzione in cella e seleziona automaticamente le celle della colonna sopra oppure le celle della riga a destra

L-click: la funzione compare in cella ma non è ancora immessa

Doppio L-click: la funzione è immessa

### **SOMMA AUTOMATICA (II) SOMMA AUTOMATICA (II)**

### **SOMMA PER RIGA E PER COLONNA DI UN INTERVALLO RETTANGOLARE**

1. Selezionare l'intervallo includendo almeno una riga vuota sotto ed una colonna vuota a destra

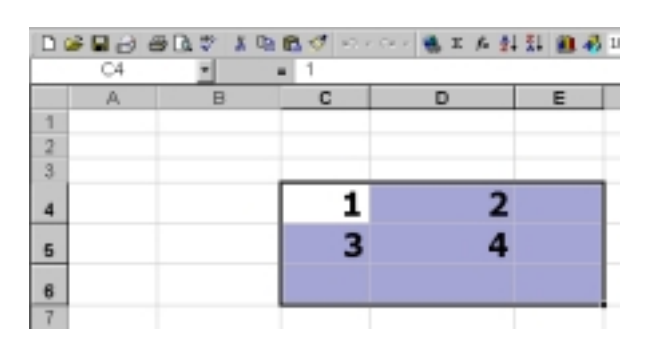

2. L-click sul pulsante Somma Automatica

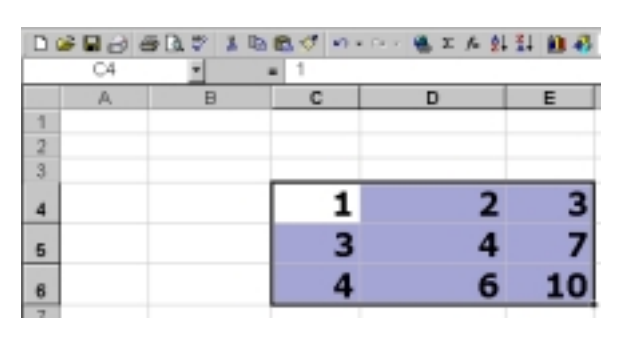

## **FUNZIONI LOGICHE (I) FUNZIONI LOGICHE (I)**

#### **AND LOGICO**

**E(***logico1;logico2;…***)**

Excel restituisce VERO se tutte le espressioni logiche restituiscono VERO; altrimenti restituisce FALSO.

ESEMPIO: E(C12>20;A4+A5=6)

#### **OR LOGICO**

**O(***logico1;logico2;…***)**

Excel restituisce VERO se almeno una delle espressioni logiche restituisce VERO; altrimenti restituisce FALSO.

ESEMPIO: O(C12>20;A4+A5=6)

## **FUNZIONI LOGICHE (II) FUNZIONI LOGICHE (II)**

**SE(***test;se\_vero;se\_falso***)**

Excel restituisce il valore dell'espressione

•*se\_vero* se l'espressione logica *test* produce VERO;

•*se\_falso*, altrimenti

ESEMPIO: SE(A1>A2;A1;A2) (restituisce il massimo dei valori contenuti in A1 e A2)

Se *se\_falso* è omesso, Excel restituisce il valore logico FALSO quando *test* produce FALSO

## **FUNZIONI LOGICHE (III) FUNZIONI LOGICHE (III)**

Trovare il massimo di ogni coppia di celle che giacciono sulla stessa riga ed appartengono ai rettangoli A2:A5 e B2:B5 rispettivamente

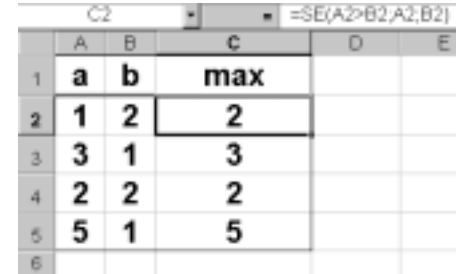

In  $C2 = SE(A2 > B2; A2; B2)$ 

La formula è copiata in C3:C5

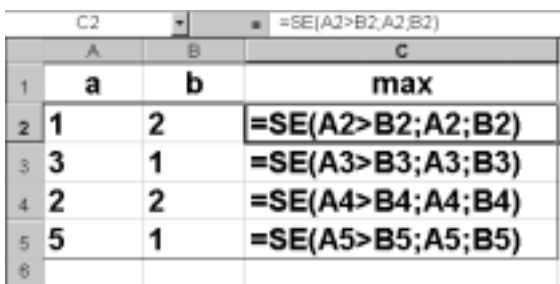

### **ESEMPIO ESEMPIO**

Calcolo dell'imposizione fiscale basata su aliquote dipendenti dal reddito

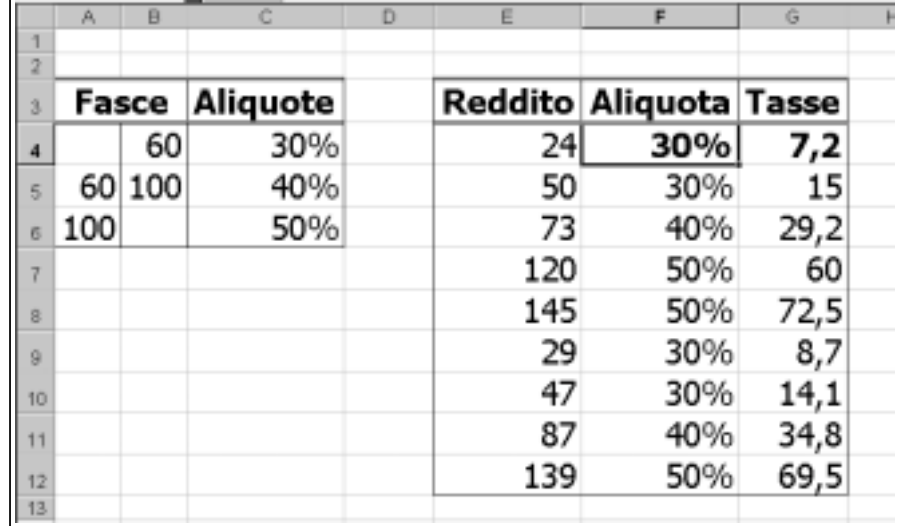

In  $F4$ :

 $=$ SE(E4<B\$4;C\$4;

SE(E4<B\$5;C\$5;C\$6))

In G4:

 $=$ E4\*F4